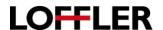

## **Konica Minolta: Envelope Printing**

## **Printing Envelopes**

## At the machine:

- Set up the envelope in the bypass tray by placing the envelope in the bypass tray face down, top to the back (point of envelope flap will point to you).
- When the popup comes up that asks the size, choose standard size if common (ex: Comm10), or select custom size.
- Choose the paper type envelope (may have to scroll down to it).
- Note: Each time you put the envelopes in the tray you will need to select this option.

## At the computer:

- Set up your document to match the size of the envelope.
- Select File → Print → Printer Properties
  - On Basic Tab:
    - Choose original size dimensions may have to create custom upon your dimensions.
    - Paper Size Same as Original Size.
    - Zoom Auto.
    - Paper Tray Bypass
    - Paper Type Envelope.
  - Once you've changed the settings, Select OK. DO NOT PRINT AT THIS POINT.
- Tools...Letters & Mailings...Envelopes & Labels...and print your envelope and be sure to choose the bypass tray.
- When back on main screen of document:
  - Select Tools → Letters & Mailings → Envelopes & Labels
  - Print through this feature make sure you're choosing bypass tray!

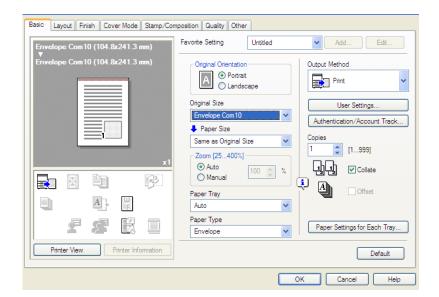